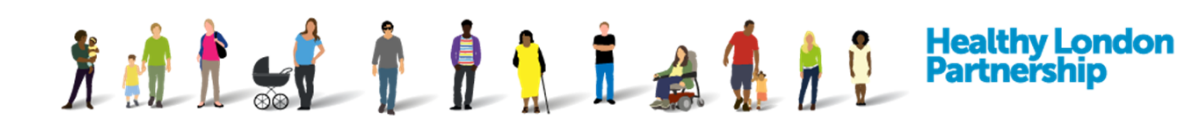

# **How to Manage ISA Contacts (QRG)**

This Quick Reference Guide covers the following topics:

- 1. Add a New Hosted Contact
- 2. Add an Existing Hosted Contact
- 3. Amend a Hosted Contact
- 4. Delete a Hosted Contact
- 5. Add Other Parties Involved in ISA Contacts
- 6. Amend Other Parties Involved in ISA Contacts
- 7. Delete Other Parties Involved in ISA Contacts

### **Add a New Hosted Contact**

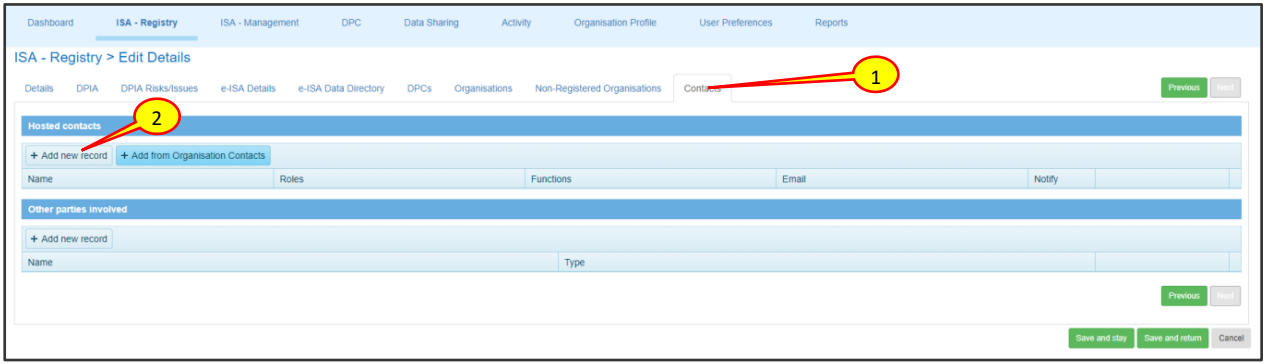

- 1. Click on the 'Contacts' tab or at the bottom-right of the screen or select the Next (Next ) button from the 'Details' tab. The Contacts screen is displayed
- 2. Under 'Hosted contacts' to add a new contact, click the **Add new record** ( + Add new record | button. A screen is displayed with contact fields

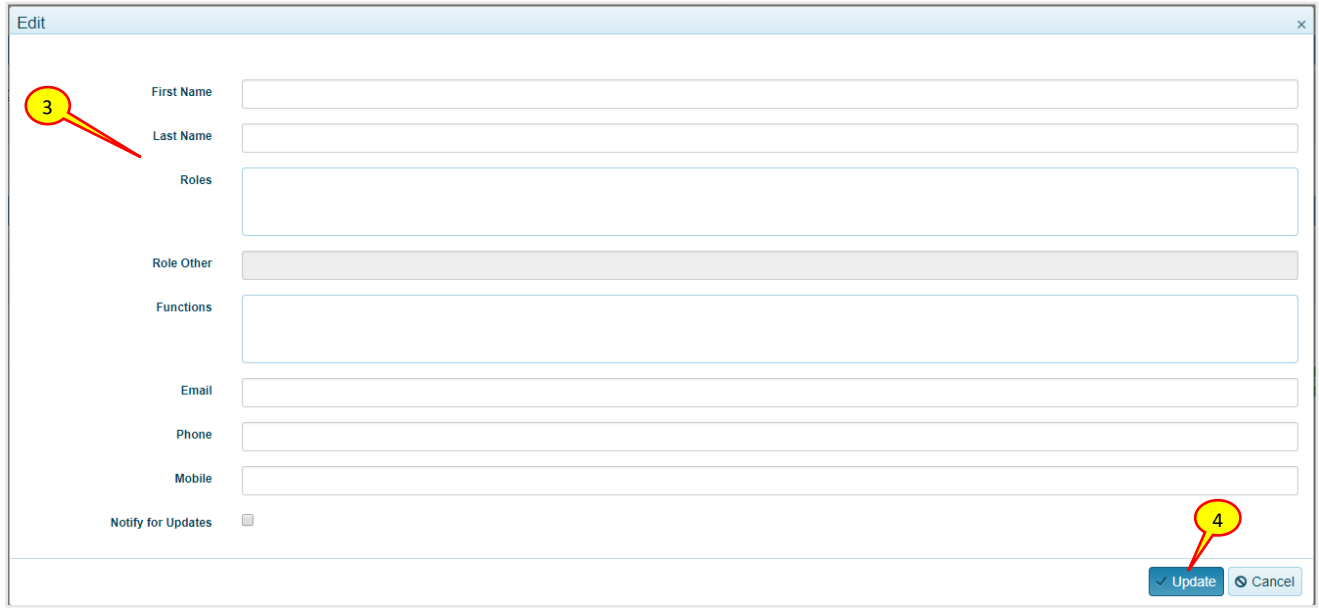

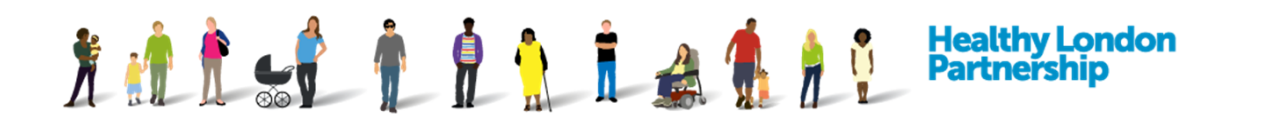

3. Populate all the mandatory fields with the new contact details.

**Note:** the Roles field can now accept multiple roles for a contact.

- 4. Click the Update (  $\vee$  Update ) button at the bottom right of the screen. The Contact screen closes and the contact details are added to the ISA
- 5. Select either of the **Save and stay** (Save and stay) or the **Save and return** (Save and return) buttons to commit the changes

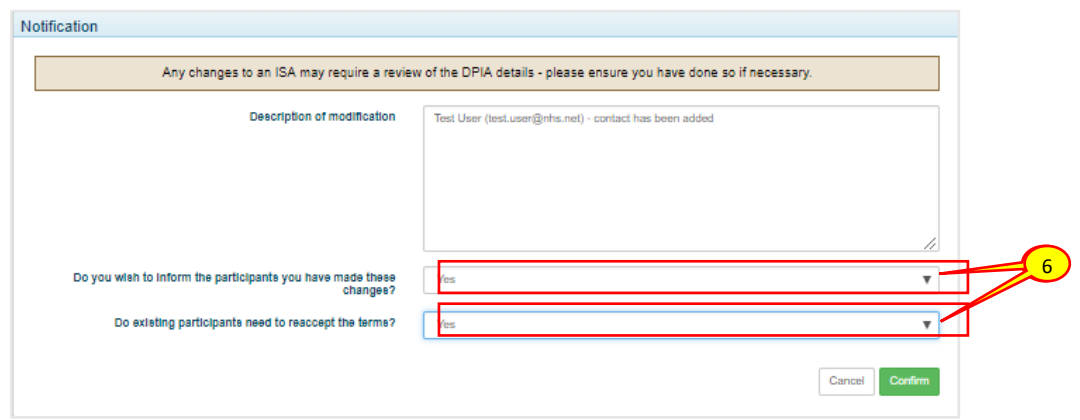

6. A 'Notification' window is then displayed asking if you would like to inform the existing participants that a new user has been added. Select the appropriate option from the dropdown boxes if you want to notify the existing users

#### **Add an Existing Hosted Contact**

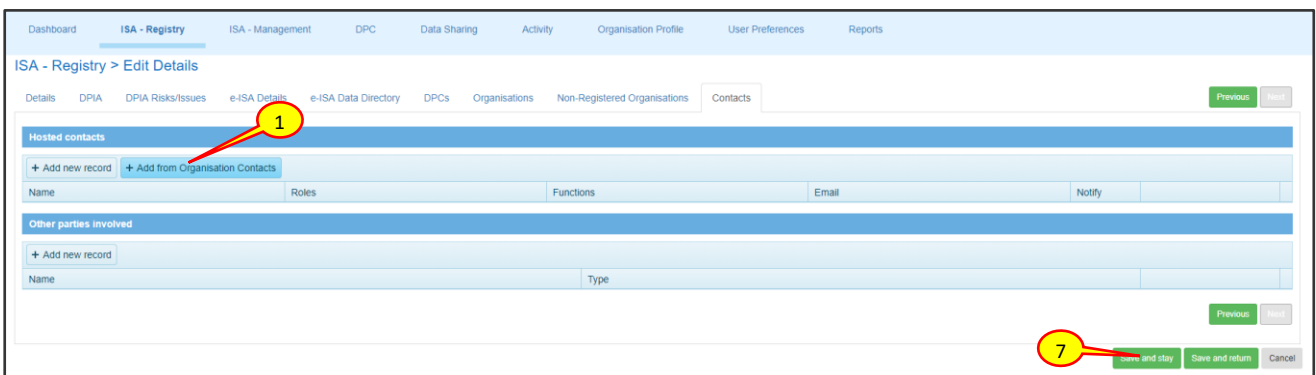

- 1. Under 'Hosted contacts' to add a contact from existing organisation contacts, click the **Add from Organisation Contacts**  $($  + Add from Organisation Contacts  $|$ ) button
- 2. A dialog box is displayed with a drop-down list of organisation contacts

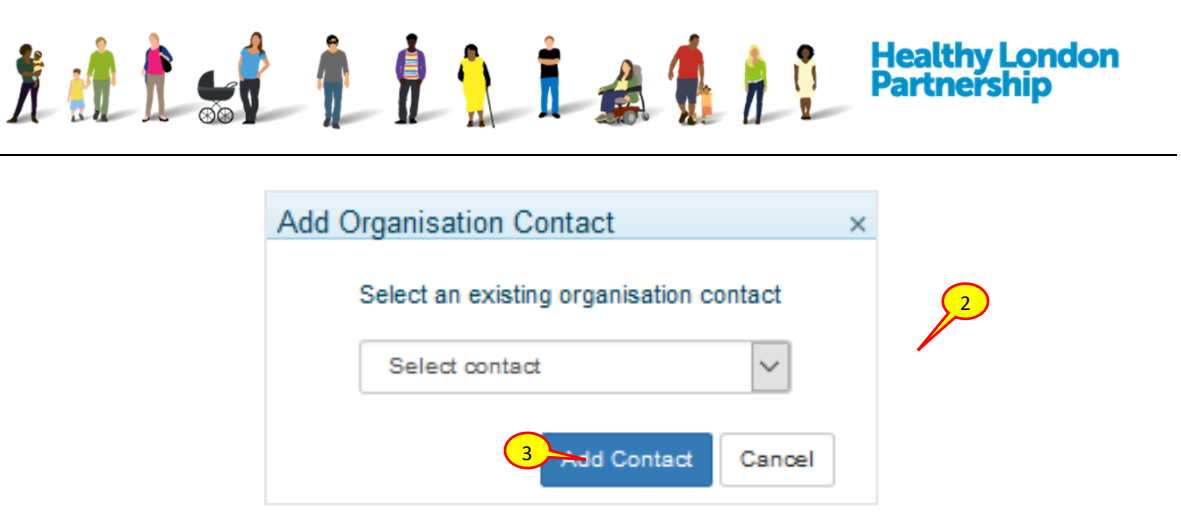

3. Select a contact from the drop-down list and select the Add Contact ( Add Contact ) button

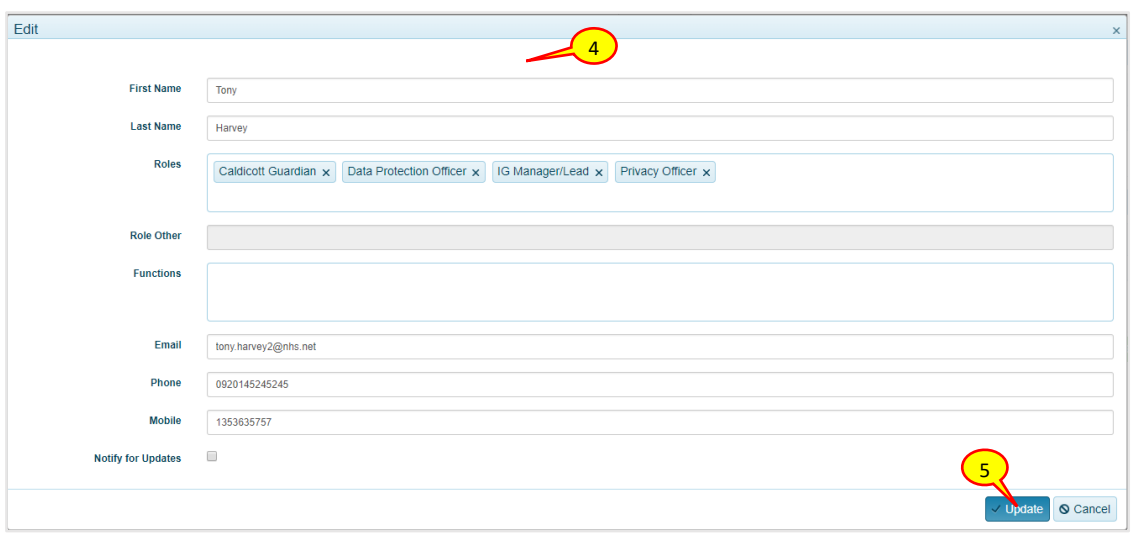

- 4. Amend the contact details accordingly, specify the 'Role' within their organisation and the 'Function' in the ISA
- 5. Click the **Update** (  $\vee$  Update ) button at the bottom right of the screen
- 6. Contact's screen closes, and contact details are added to the ISA

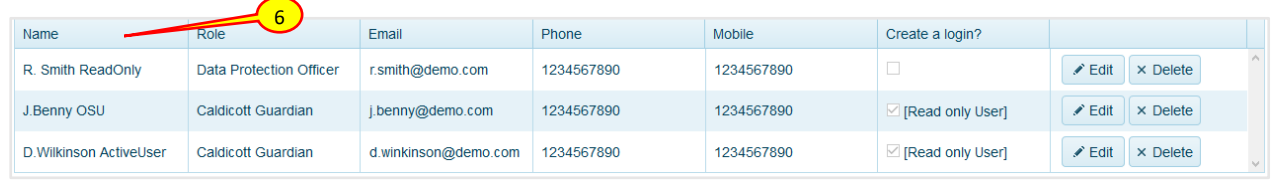

- 7. Select either of the **Save and stay** (Save and stay) or the **Save and return** (Save and return) buttons to commit the changes
- 8. A 'Notification' window is displayed asking if you would like to inform the existing participants that a new user has been added. Select the appropriate option from the dropdown boxes if you want to notify the existing users

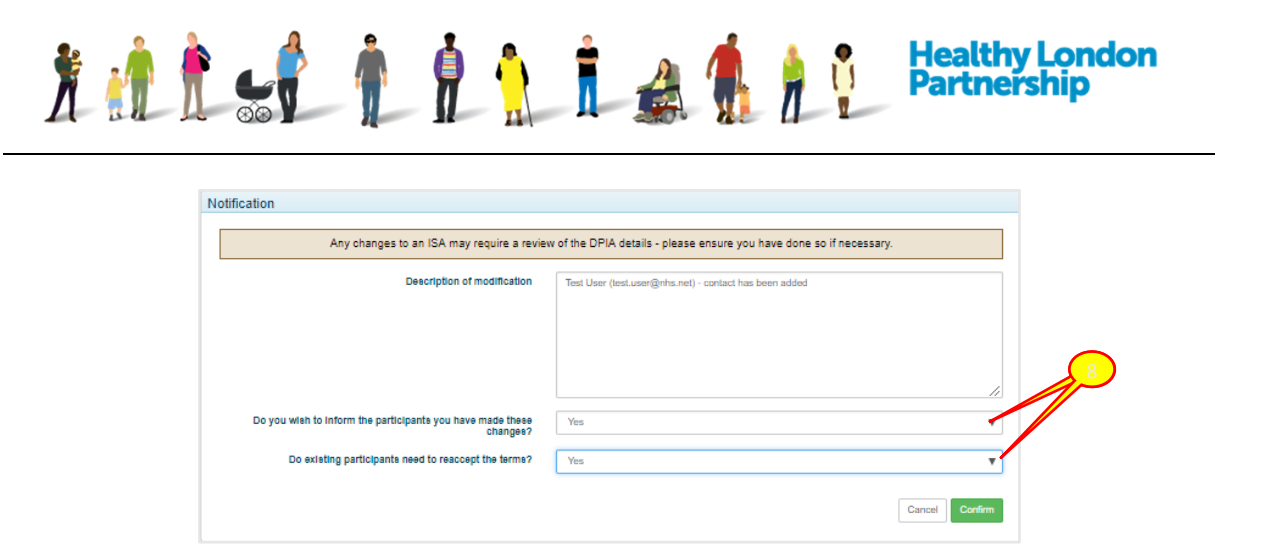

# **1.1 Amend a Hosted Contact**

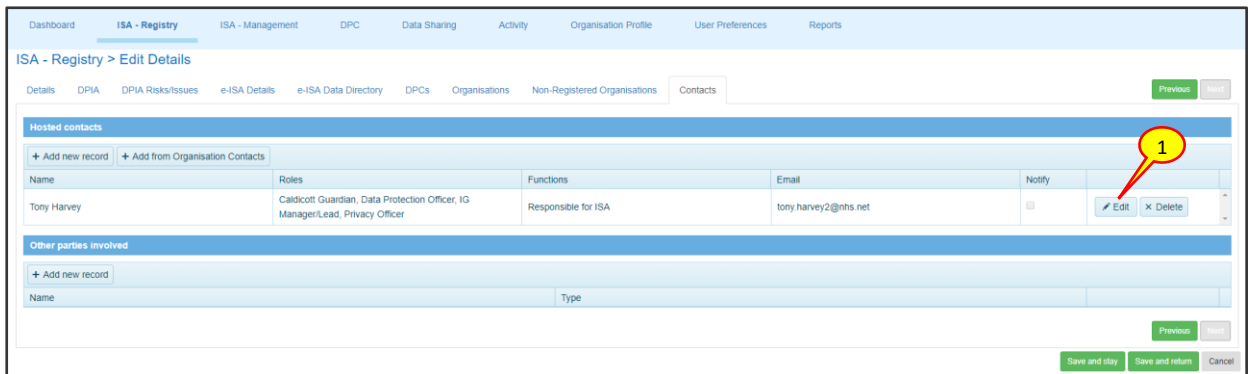

1. You can amend 'Hosted contacts' from an existing list by clicking the **Edit**  $\left( \right)$  Edit | button adjacent to the contact name. A screen is displayed with contact fields and the contact details populated

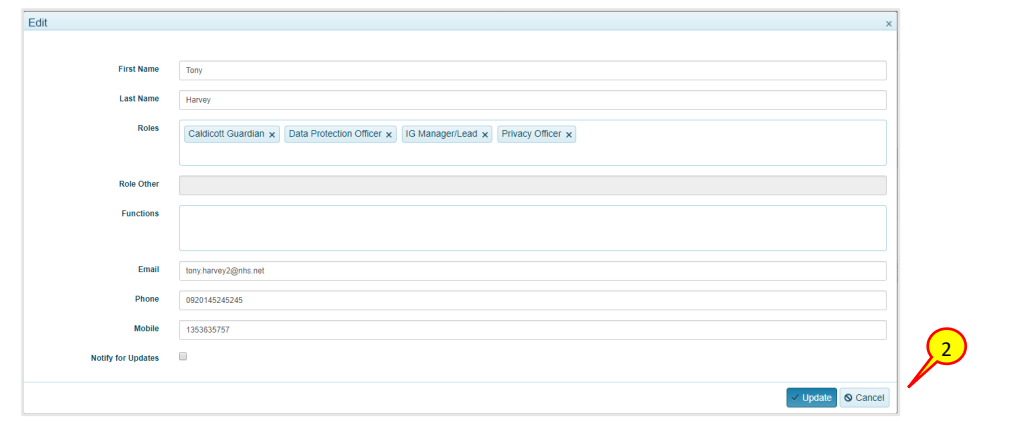

- 2. Edit the fields as required and then select the **Update** ( $\vee$  Update) button at the bottom right of the screen
- 3. Select either of the **Save and stay** (Save and stay) or the **Save and return** (Save and return) buttons to commit the changes
- 4. A 'Notification' window is displayed asking if you would like to inform the existing participants that a new user has been added. Select the appropriate option from the dropdown boxes if you want to notify all the existing users

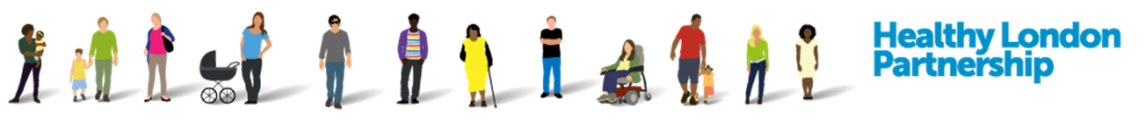

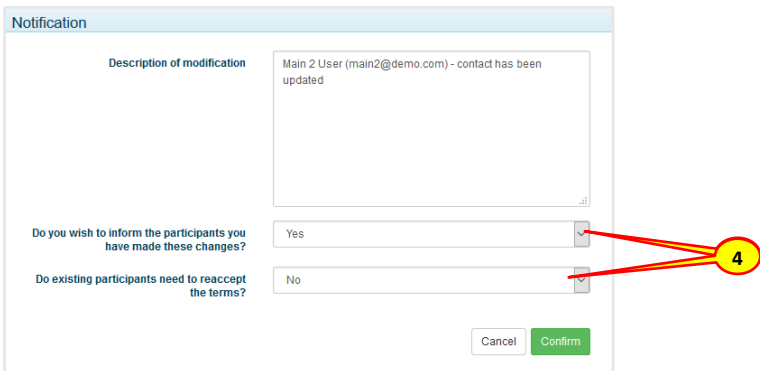

## **Delete a Hosted Contact**

1. If you would like to delete a contact on an existing list, go to 'Hosted contacts' then click the **Delete** (  $\times$  Delete ) button

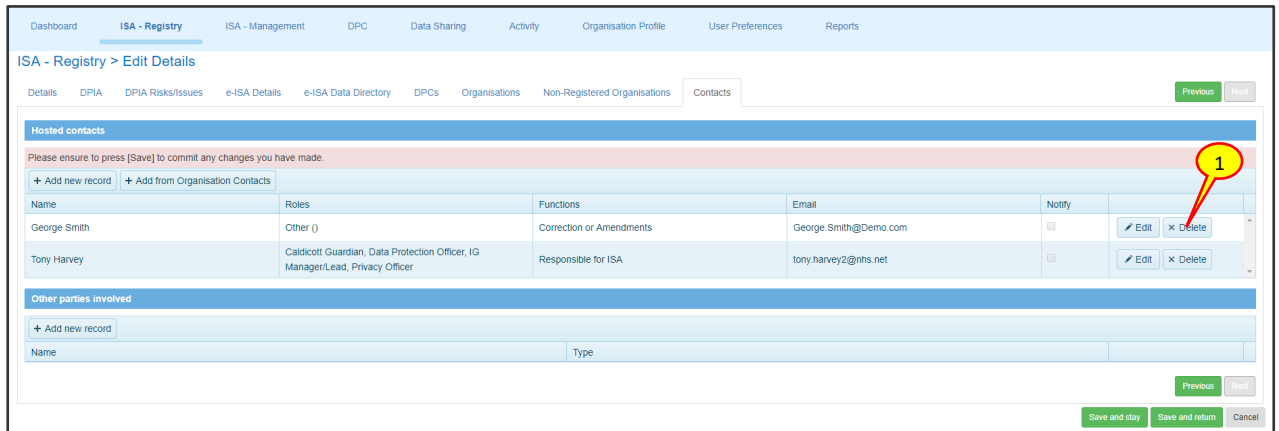

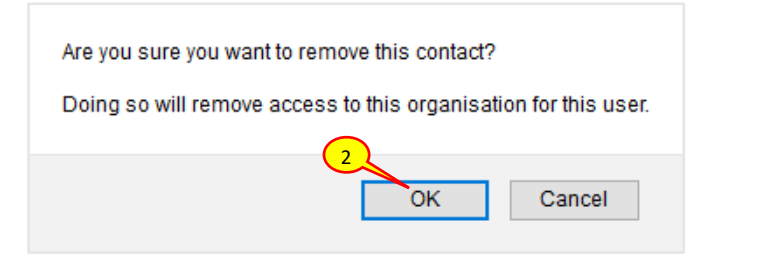

- 2. Select **OK** to remove the contact. The dialog window closes, and the contact details are removed from the ISA
- 3. Select either of the **Save and stay** (Save and stay) or the **Save and return** (Save and return) buttons to commit the changes
- 4. A 'Notification' window is displayed prompting if you would like to inform the existing participants that a new user has been added. Select the appropriate option from the dropdown boxes if you want to notify all the existing users

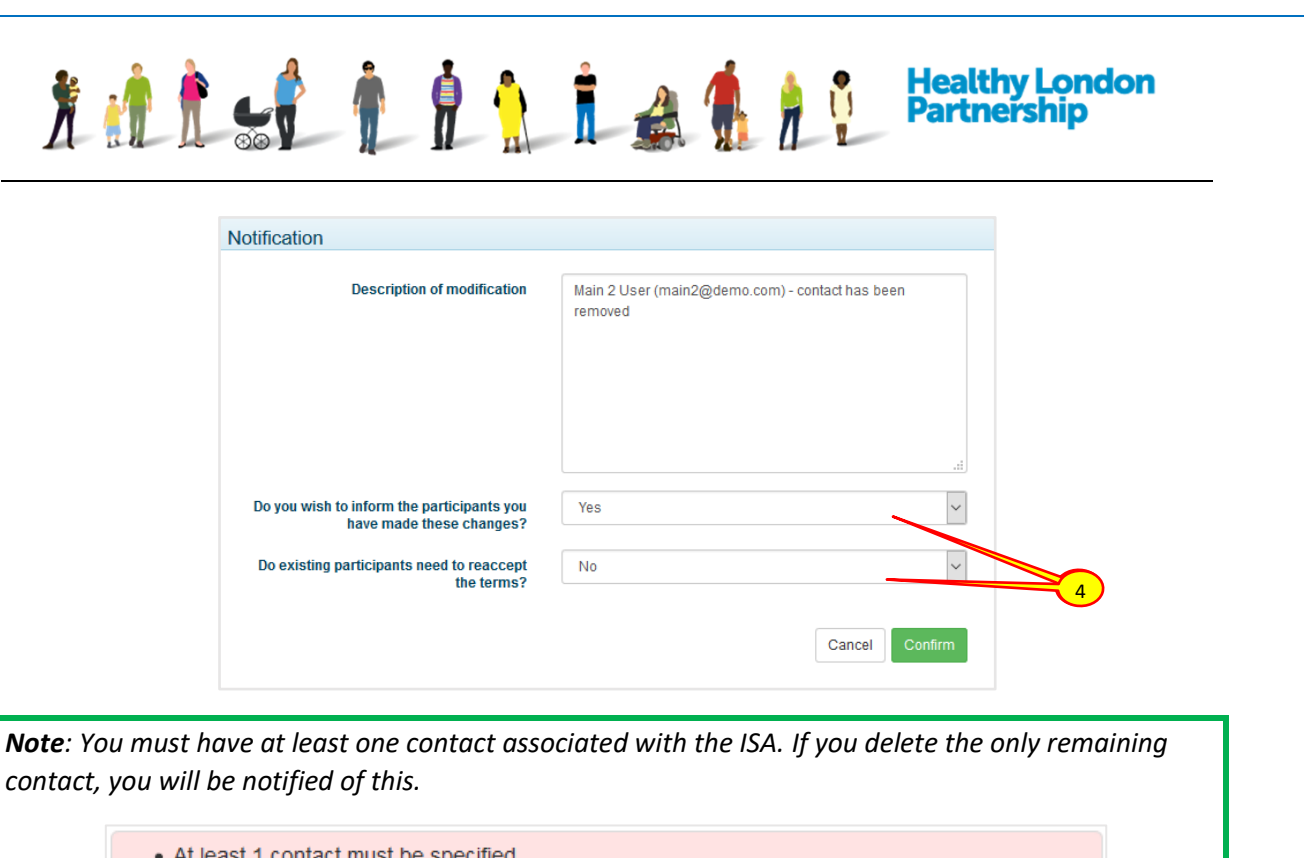

# **Add Other Parties Involved in ISA Contacts**

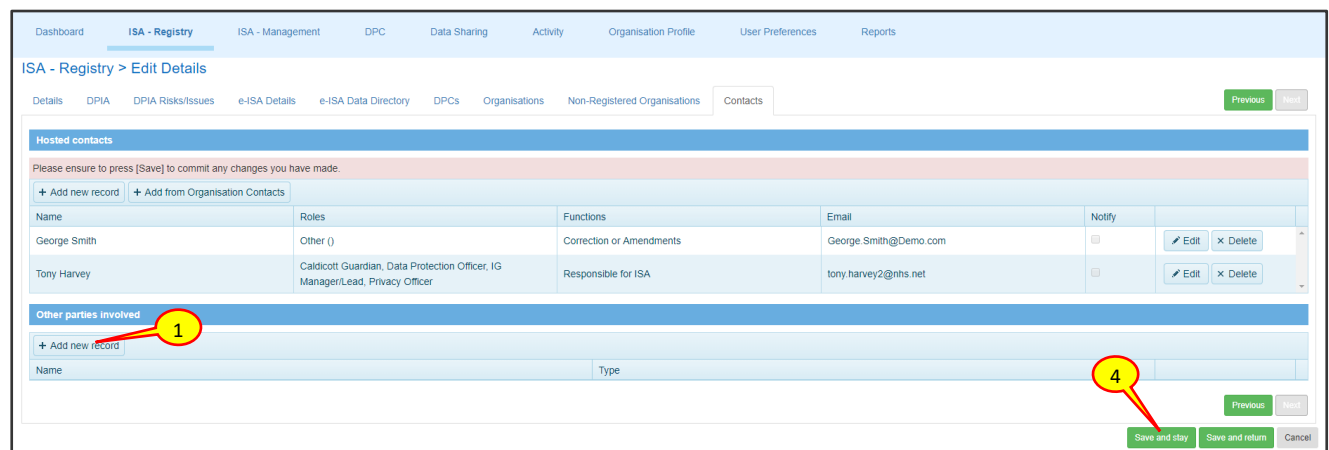

1. Under 'Other parties involved' section, to add a new contact, click the **Add new record**  $($  + Add new record ) button

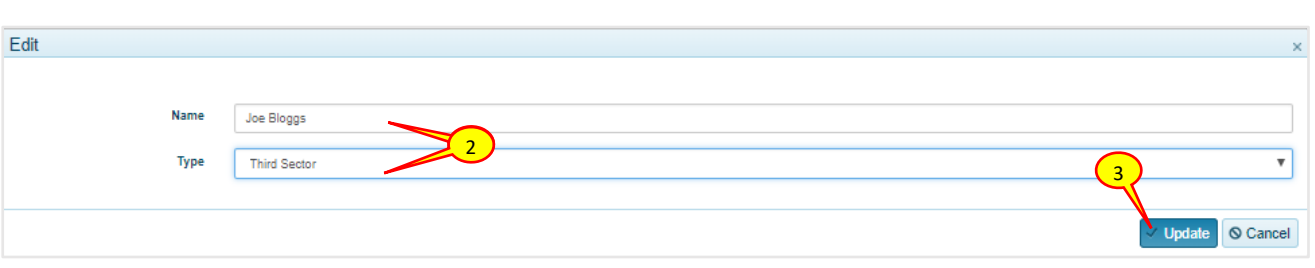

2. A window is displayed with name and type fields. Populate the fields with the other party details

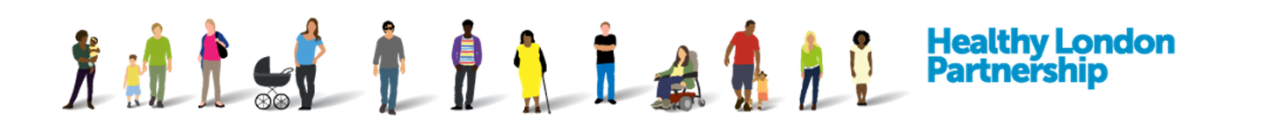

- 3. Click the **Update** ( $\vee$  Update) button at the bottom right of the dialog box. The contact details are added to the ISA
- 4. Select either of the **Save and stay** (Save and stay) or the **Save and return** (Save and return) buttons to commit the changes
- 5. A 'Notification' window is displayed asking if you would like to inform the existing participants that a new user has been added. Select the appropriate option from the dropdown boxes if you want to notify all the existing users

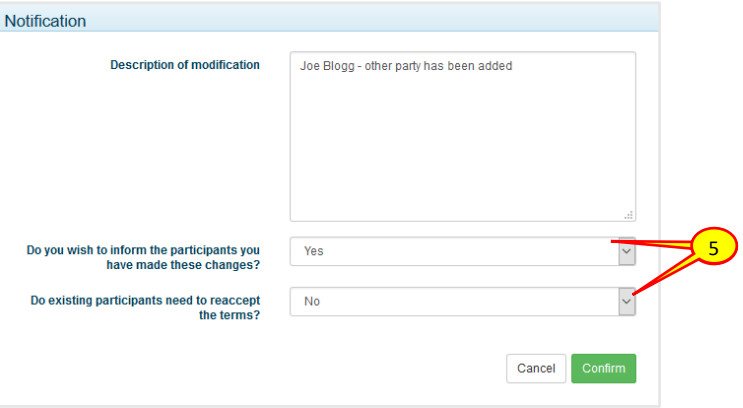

## **Amend Other Parties Involved in ISA Contacts**

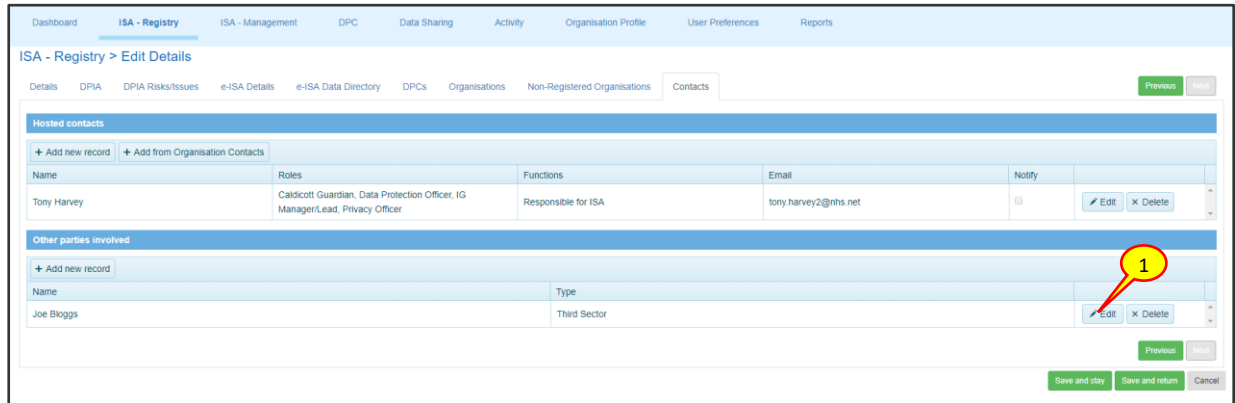

- 1. To amend a listed party, go to 'Other parties involved', click the **Edit**  $\int$  Edit **button** adjacent to the contact name. A screen is displayed with name and type fields and details populated
- 2. Amendments the fields as desired

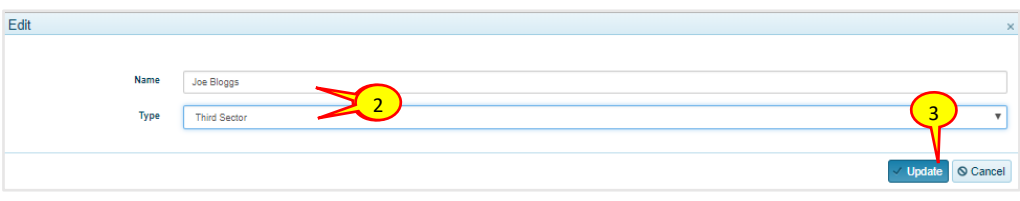

3. Click the **Update** (  $\vee$  Update ) button at the bottom right of the screen. The amended contact details are added to the ISA

How to Manage ISA Contacts QRG v5.0 (Dec 2018) Page 7

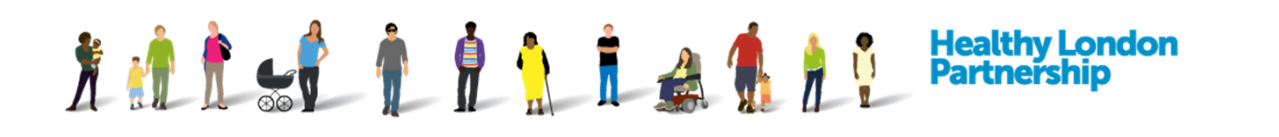

- 4. Select either of the **Save and stay** (Save and stay) or the **Save and return** (Save and return) buttons to commit the changes
- 5. A 'Notification' window is displayed asking if you would like to inform the existing participants that a new user has been added. Select the appropriate option from the dropdown boxes if you want to notify all the existing users

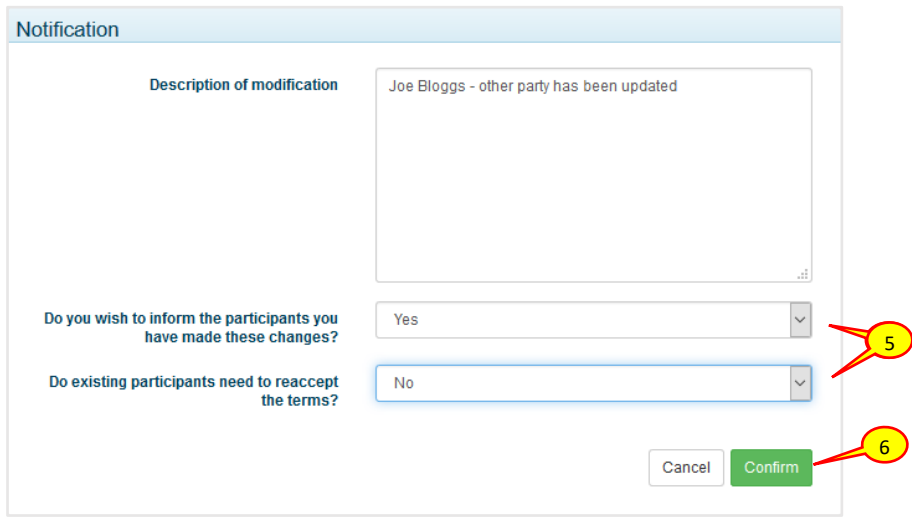

- 6. Click the Confirm ( Confirm ) button
- **1.2 Update ISA Contact Details – Delete Other Parties Involved in ISA Contacts**

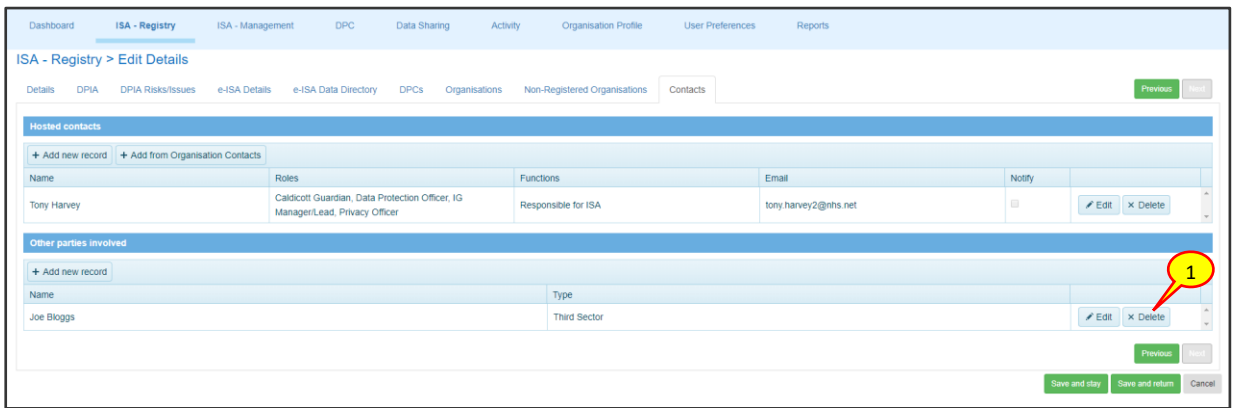

- 1. To delete a listed party, go to 'Other parties involved', click the **Delete** (  $\times$  Delete ) button adjacent to the name.
- 2. A dialog window is displayed with the message 'Are you sure you want to remove this?'

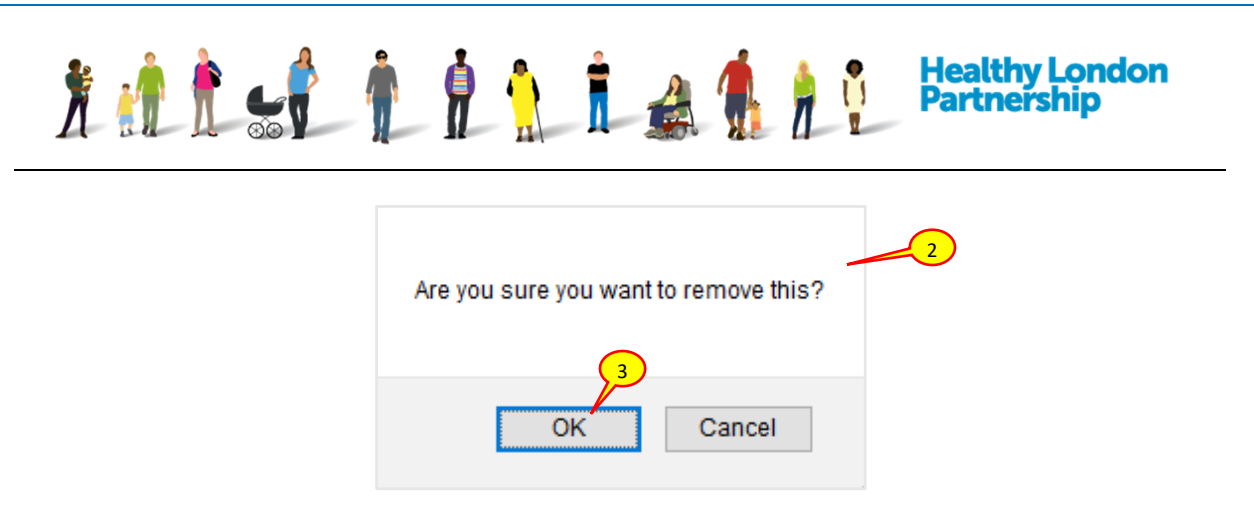

- 3. Click '**OK**' to remove the record. The dialog window closes and the record is removed from the ISA
- 4. Select either of the **Save and stay** (Save and stay) or the **Save and return** (Save and return) buttons to commit the changes
- 5. A 'Notification' window is displayed asking if you would like to inform the existing participants that a new user has been added. Select the appropriate option from the dropdown boxes if you want to notify all the existing users.

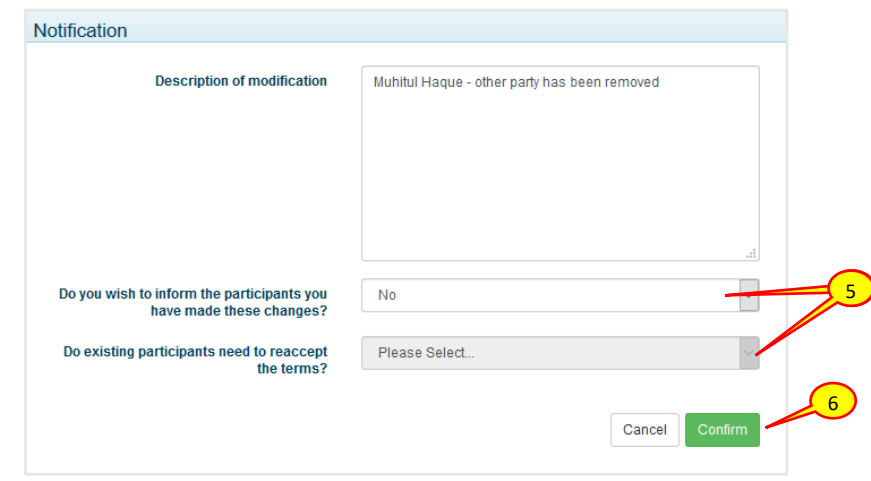

6. Click the **Confirm** ( Confirm ) button